## 選取「Particles 瀏覽」對話盒內的「sci-fi/star trails」特效樣式(圖 8-31)。

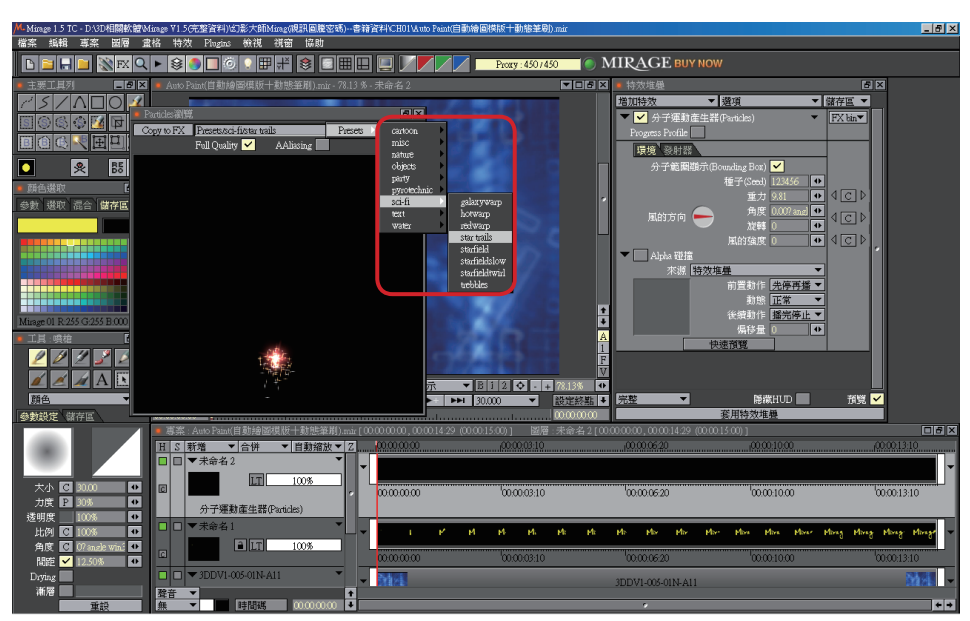

▲圖 8-31 選取特效樣式

當選取特效樣式後,執行「Copy to FX」功能將特效複製到特效堆疊中(圖 8-32)。

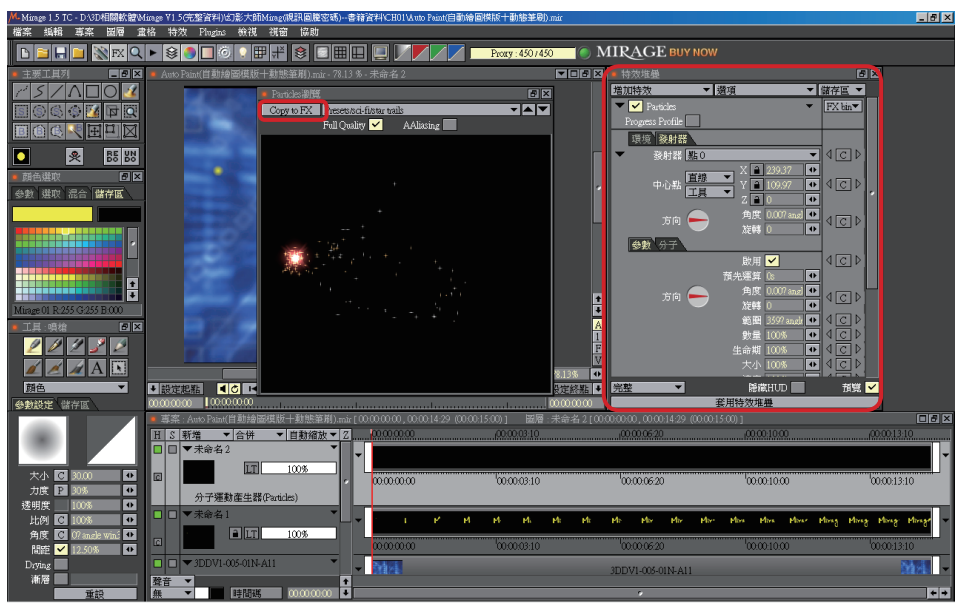

— www.**gotop**.com.tw

▲圖 8-32 複製樣式於特效堆疊

由專案視窗中可以看到產生一組發射器,並接著由「工具 / 從路徑儲存區中複 製」功能中,選取 Mirage 路徑套用在此發射器中(圖 8-33)。

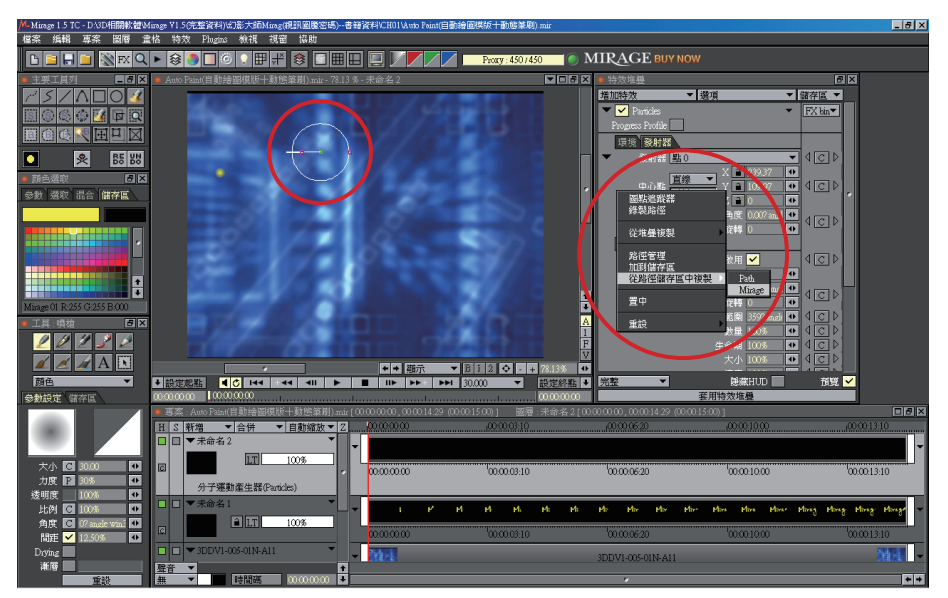

▲圖 8-33 套用路徑於發射器

將發射器中分子參數項目的「大小」參數調整為 50(圖 8-34)。

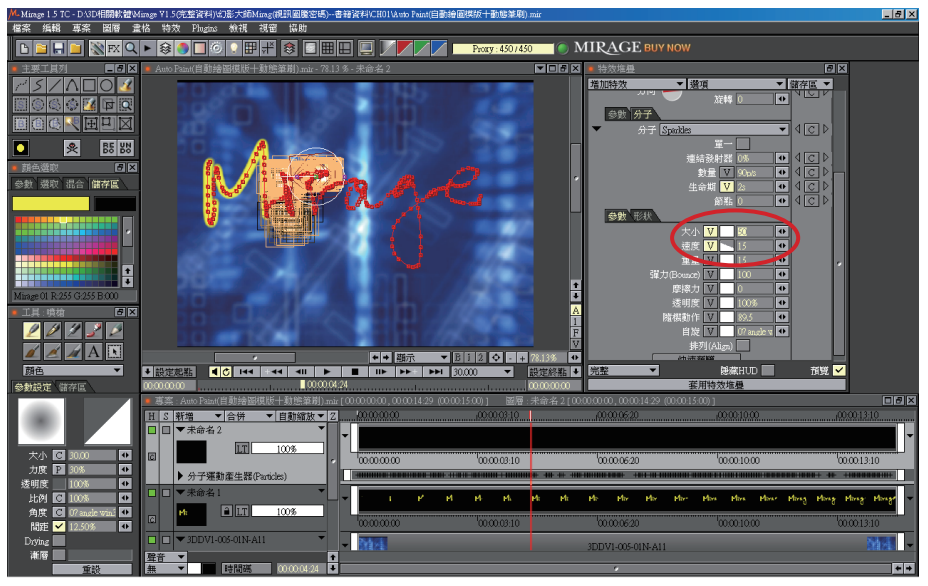

<sup>▲</sup>圖 8-34 調整「大小」參數

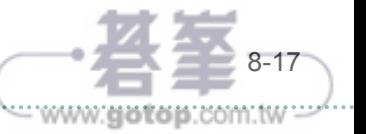

(Auto Paint)

將動態圖層以 LMB 全選後,按下「套用特效堆疊」將「sci-fi/star trails」特效 樣式進行圖層的套用(圖 8-35)。

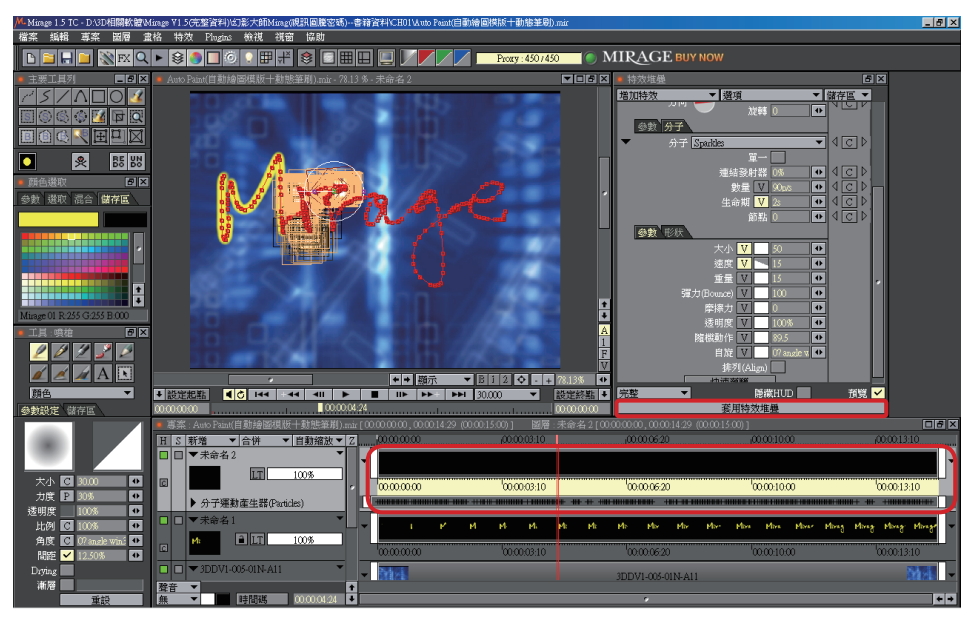

▲圖 8-35 套用特效堆疊

「套用特效堆疊」過程(圖 8-36)。

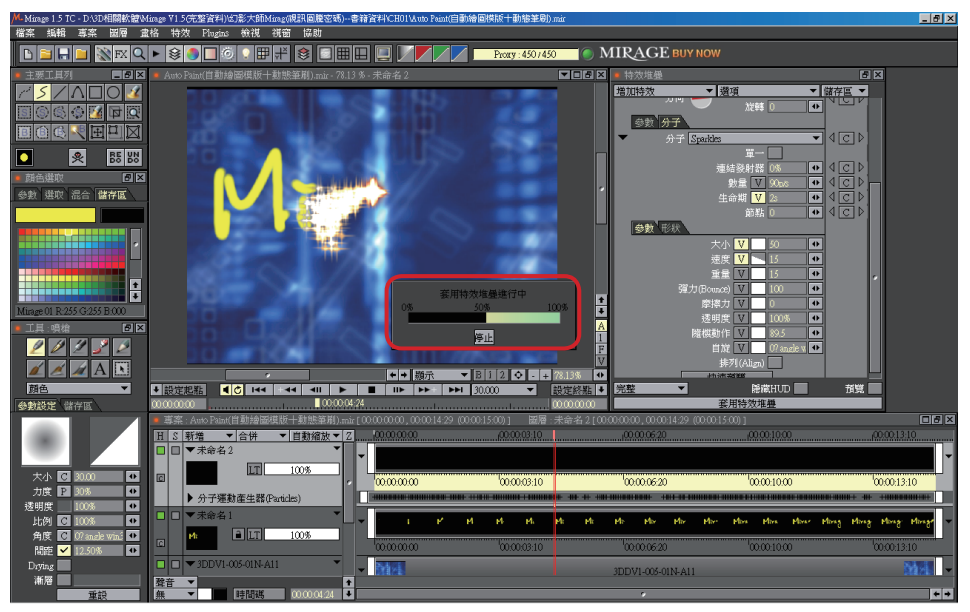

<sup>▲</sup>圖 8-36「套用特效堆疊」過程

**Mirage** 

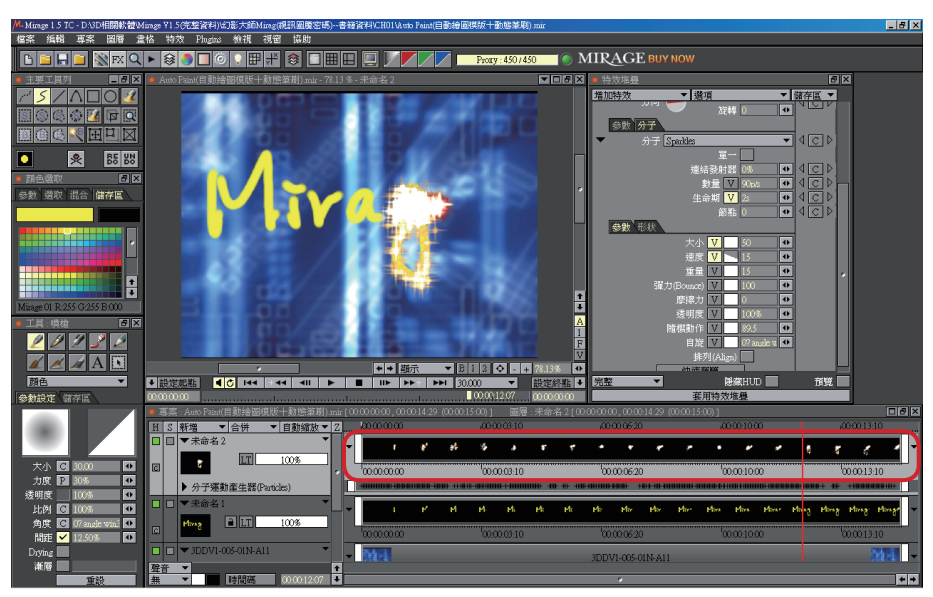

▲圖 8-37 完成「套用特效堆疊」

切換至「自訂筆刷」功能選項,並於「儲存區」標籤空白處按下 LMB 選取 「載入筆刷」選項(圖 8-38)。

選擇「自訂筆刷」存放的目錄,並載入事先完成的 (pen.dip) 檔案 (圖 8-39)。

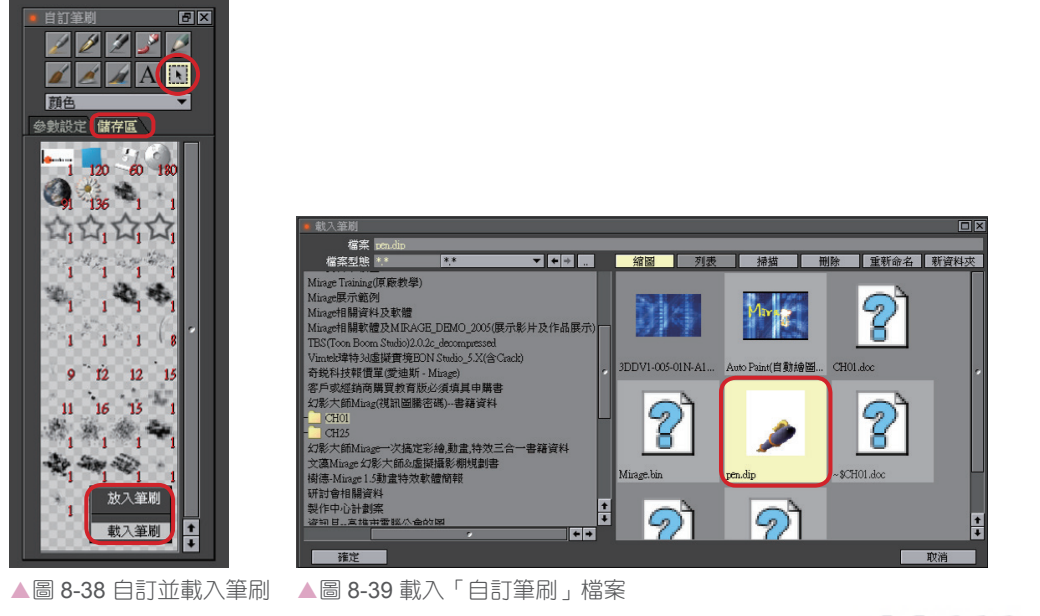

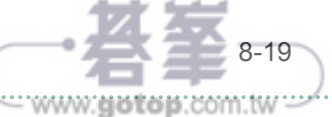

確定「自訂筆刷」的相關設定參數是否正確後,按下「輸入」鈕(圖 8-40)。

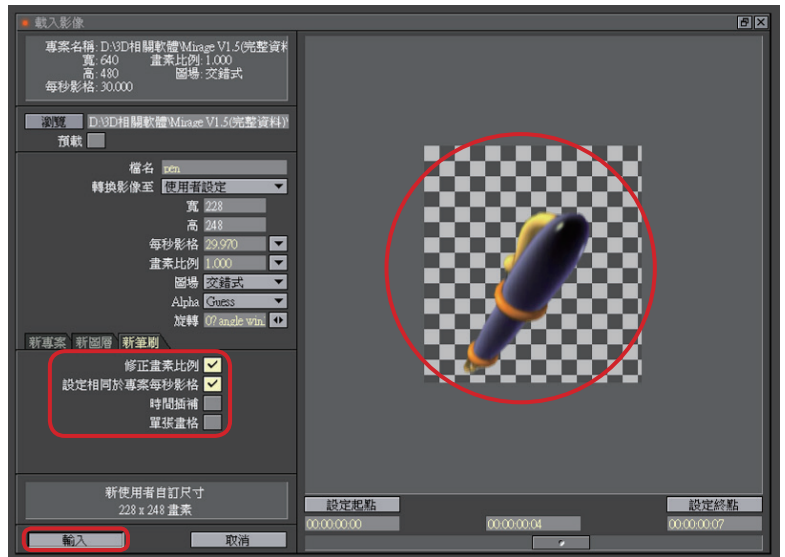

▲圖 8-40 調整參數

讀者們可由「儲存區」標籤中看到載入之 (pen.dip) 筆刷檔案(圖 8-41)。

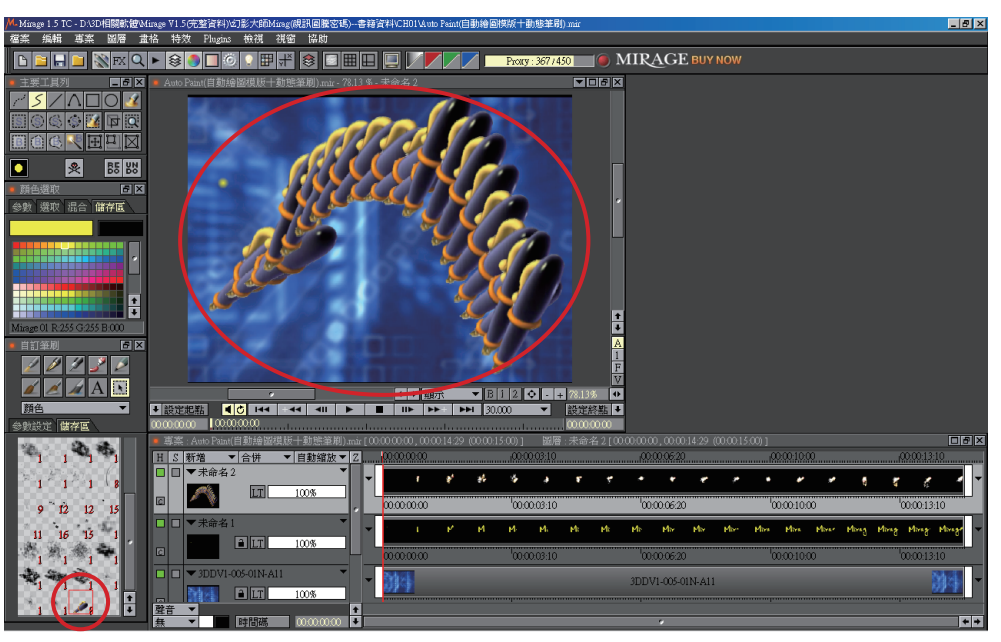

- www.gotop.com.iw

<sup>▲</sup>圖 8-41 載入之筆刷檔案

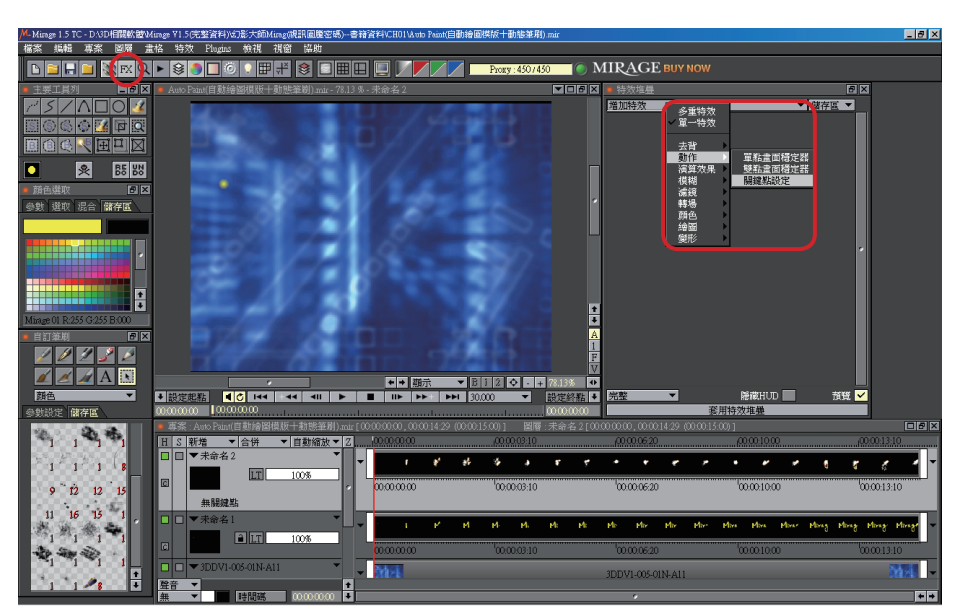

在工具列中點選「FX」啟動「特效堆疊」,並增加一個「動作 / 關鍵點」的單一

特效(圖 8-42)。

再由「特效堆疊/位置」標籤內的「工具/從路徑儲存區中複製」選項中,選 取並載入「Mirage」的手繪路徑(圖 8-43)。

8-21**Mirage** CHAPTER 08 自動繪圖模版+動態筆刷 (Auto Paint)

 $8 - 21$ 

="www:gotop:com.tw

**Mirage** 

自

「動繪圖模版+動

一態筆刷

(Auto Paint)

CHAPTER 08

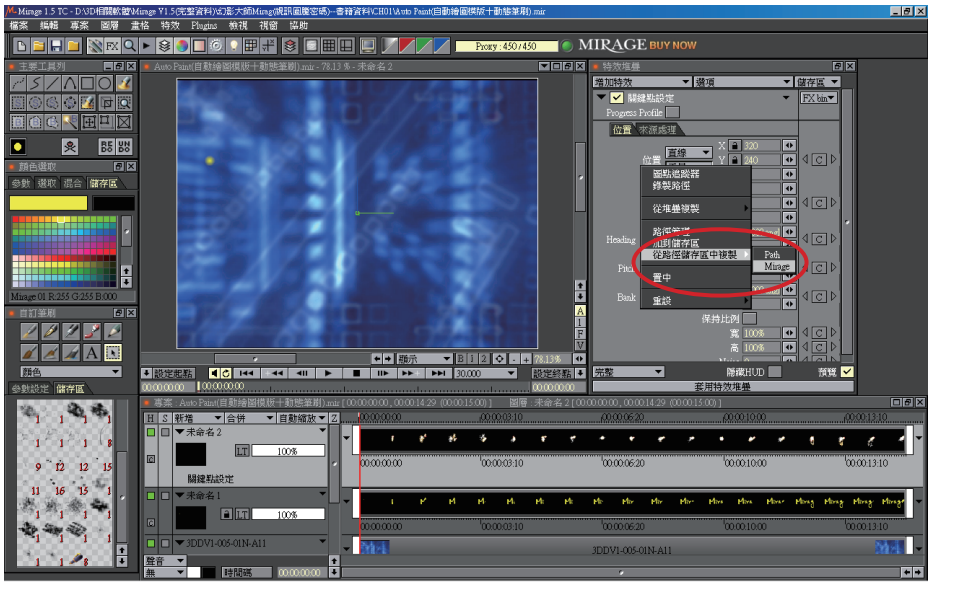

▲圖 8-43 載入手繪路徑

<sup>▲</sup>圖 8-42 新增一個「關鍵點」特效

切換「特效堆疊」的標籤至「來源處理」,並將「來源」選項改為「自訂筆 刷」以變更連結方式(圖 8-44)。

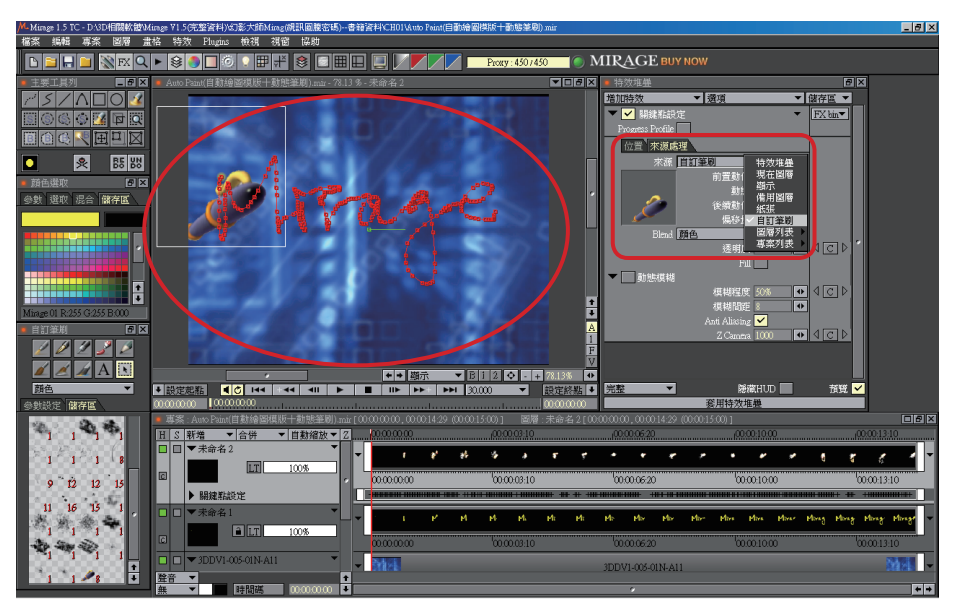

▲圖 8-44 變更選項為「自訂筆刷」

由於內定筆刷的「把手」位置並不是我們預期的筆尖位置,因此我們可由「把 手」標籤的下拉式選項中,選取「自訂」項目改變正確的位置(圖 8-45)。

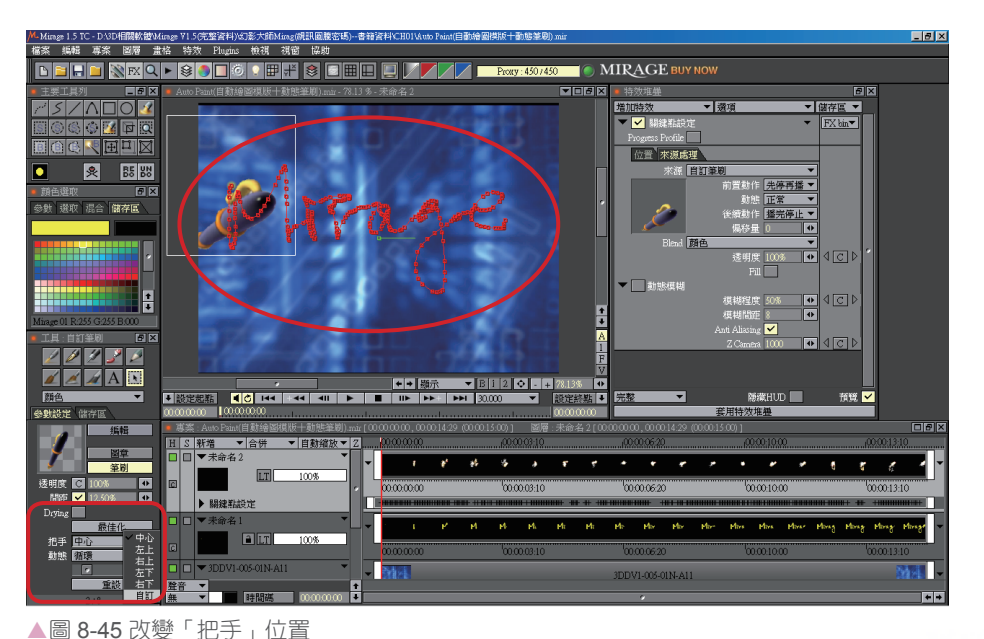

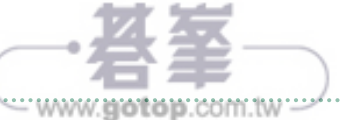

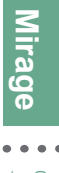

將「把手」中心點位置(圖 8-46)以 RMB 按住後,再移向所需的位置(圖 8-47)。

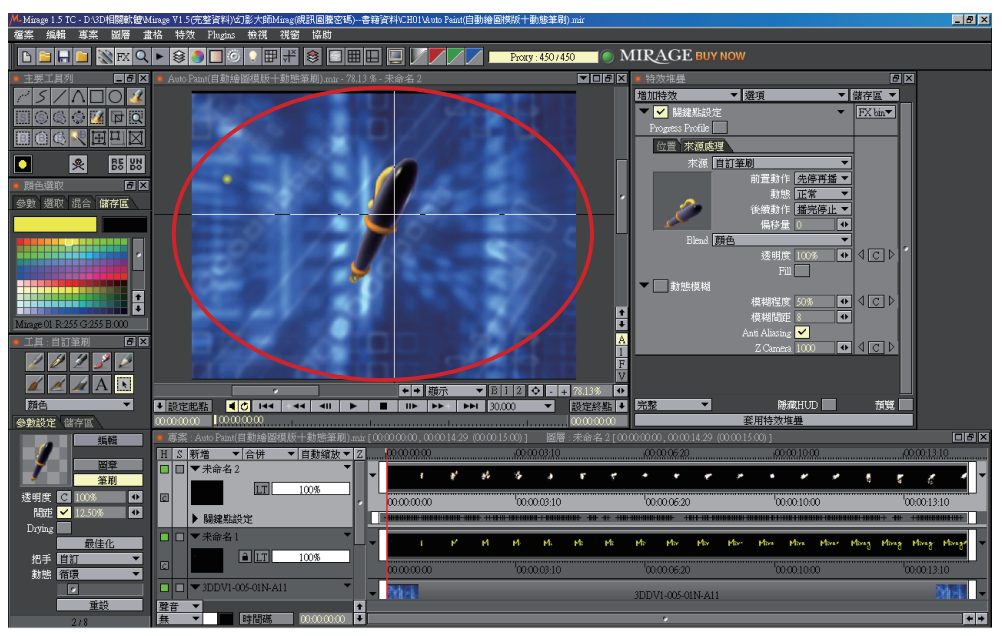

▲圖 8-46 變更「把手」中心點位置

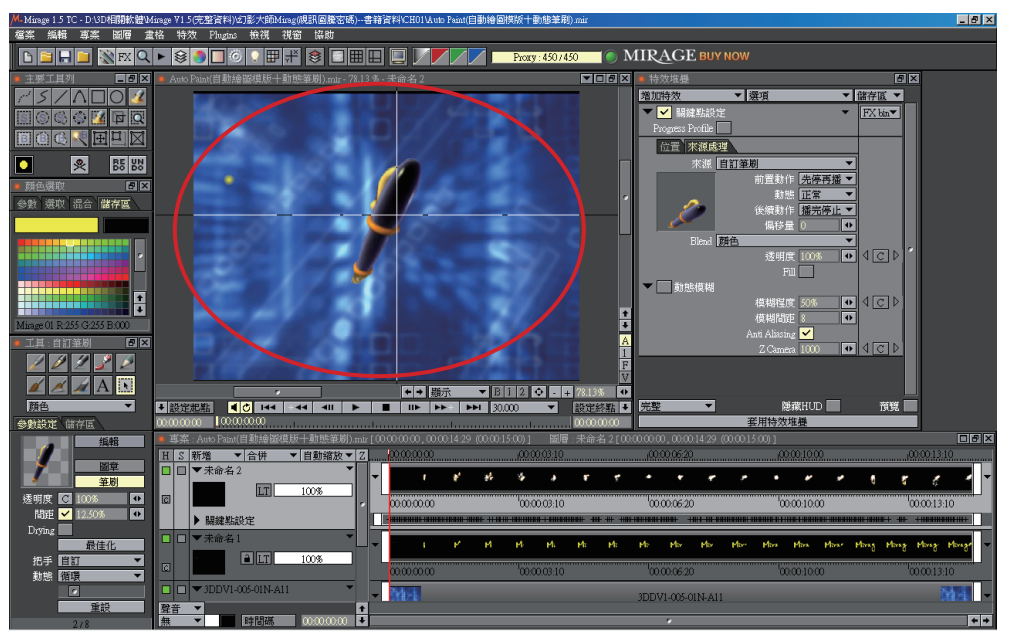

▲圖 8-47 移至所需位置

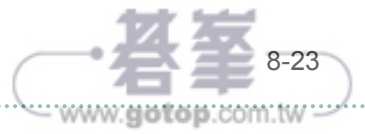

將「特效堆疊」中「來源處理」標籤選項的「後續動作」更改成「循環」。其 目地為使「自訂筆刷」的動作畫格不會因為圖層的影格長度有所影響,而導致 動作產生停格的狀態(圖 8-48)。

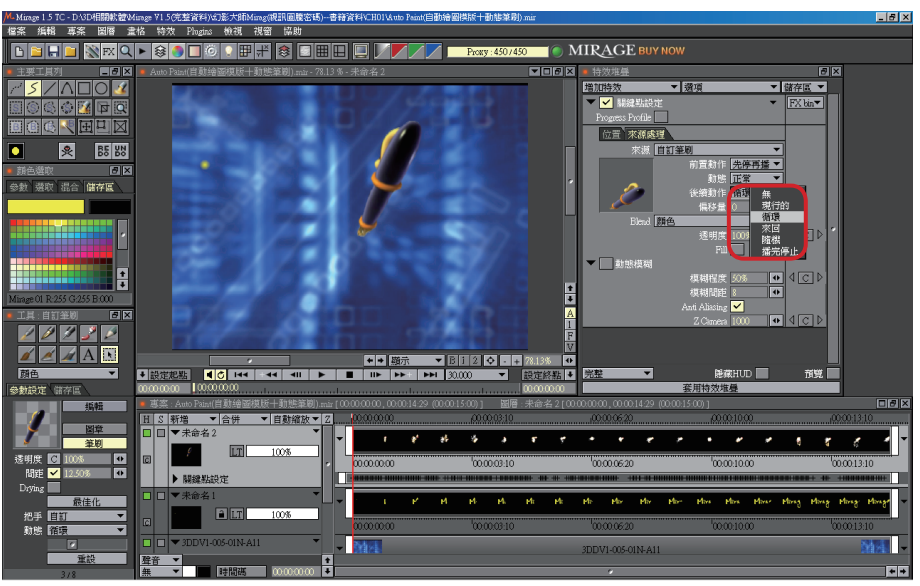

<sup>▲</sup>圖 8-48 更改「後續動作」選項

勾選「預覽」選項以顯示路徑,並新增一個動態圖層(圖 8-49)。

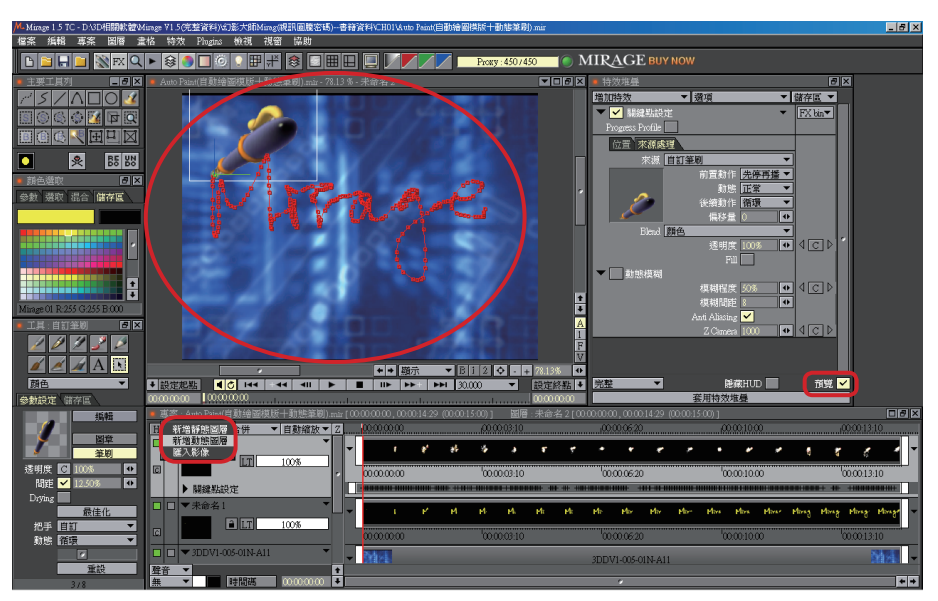

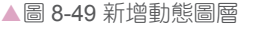

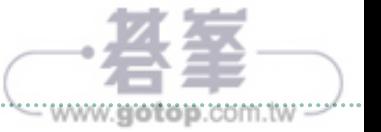

**M**

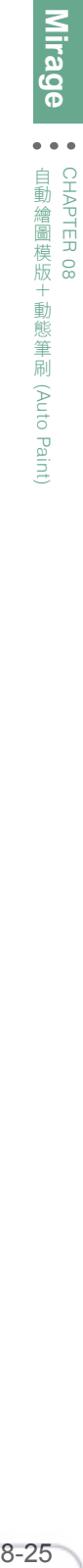

一態筆刷

(Auto Paint)

將動態圖層以「重複 / 持續最後畫格」方式予以延展與其他圖層等長(圖  $8 - 50$ )。

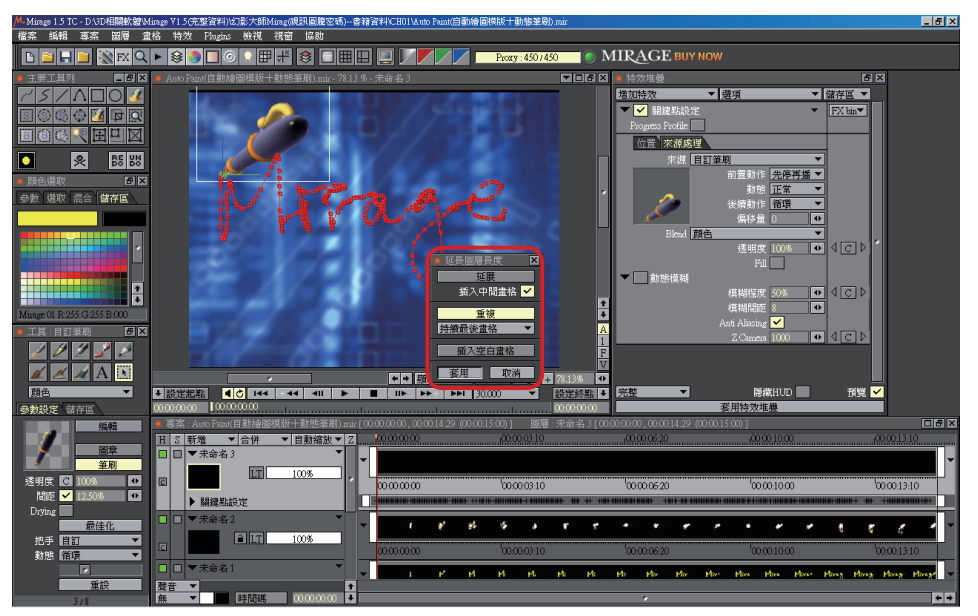

▲圖 8-50 延展圖層

## 再以 LMB 全選動態圖層(圖 8-51)。

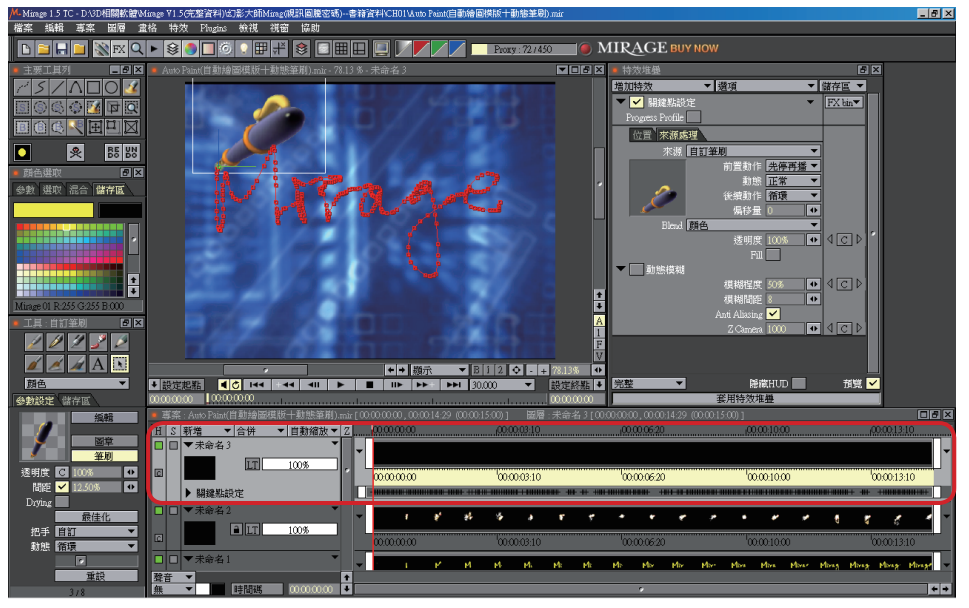

▲圖 8-51 全選動態圖層

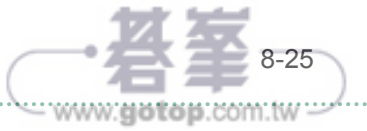

## 按下「套用特效堆疊」鈕進行「自訂筆刷」的路徑結合(圖 8-52)。

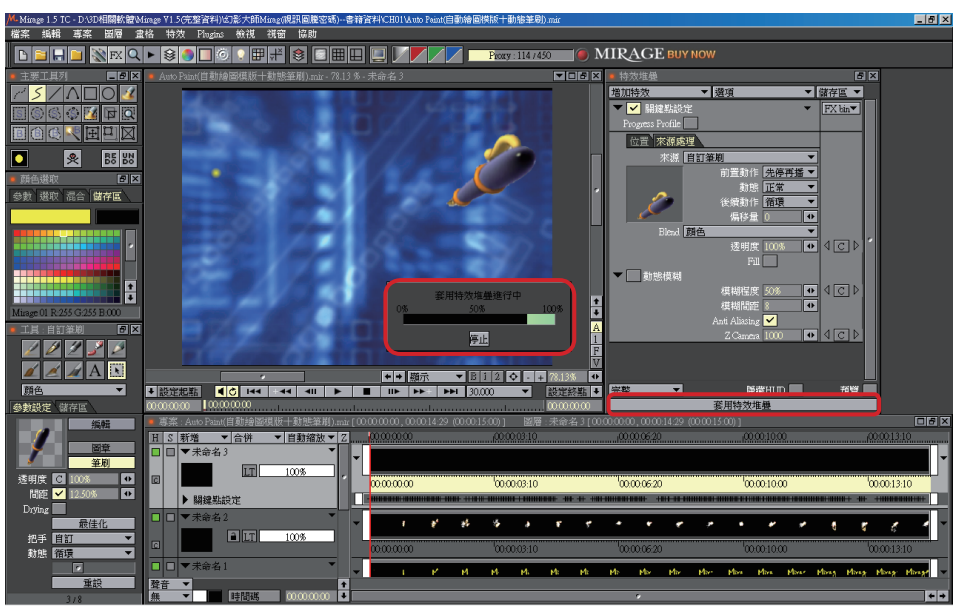

▲圖 8-52 套用特效堆疊結合路徑

完成此 Auto Paint「自動繪圖模版+動態筆刷」實例(圖 8-53)。

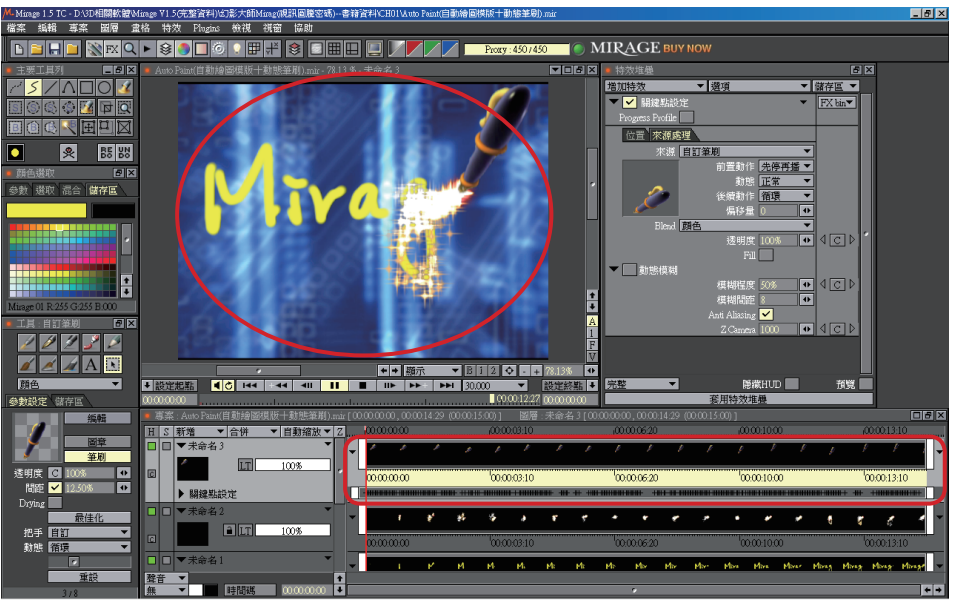

· www.gotop.com.tw

▲圖 8-53 完成實例